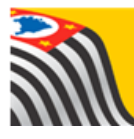

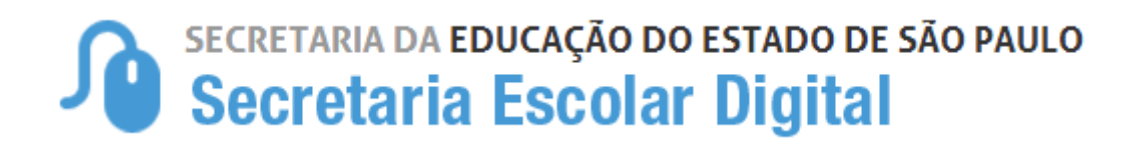

## Tutorial

## Relatório Alunos por Número de Classe

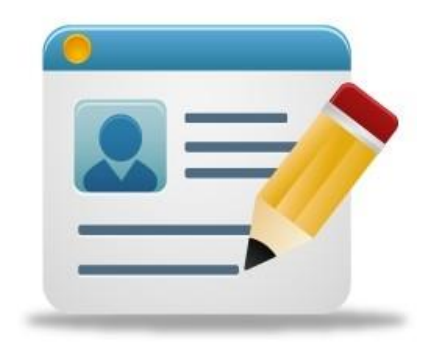

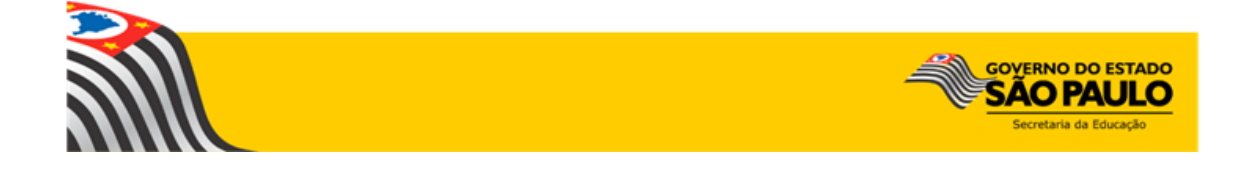

Seguem instruções de utilização:

**Passo 1** - Acesse a plataforma SED por meio do link: [www.educacao.sp.gov.br/sed](http://www.educacao.sp.gov.br/sed) com seu login e senha.

**Passo 2** – Clique no menu Cadastro de **Alunos** e depois em **Relatório Alunos por Número de Classe.**

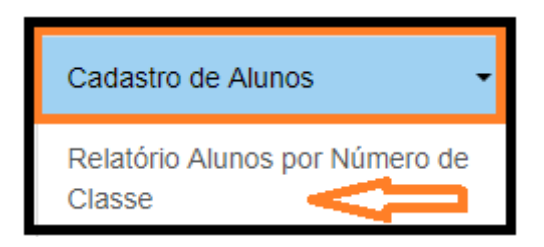

**Passo 3** – A pesquisa pode ser realizada por duas maneiras:

Por Número de Classe ou

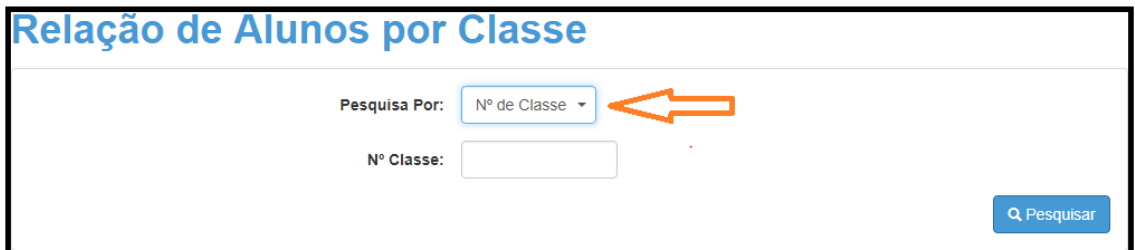

Por Filtros.

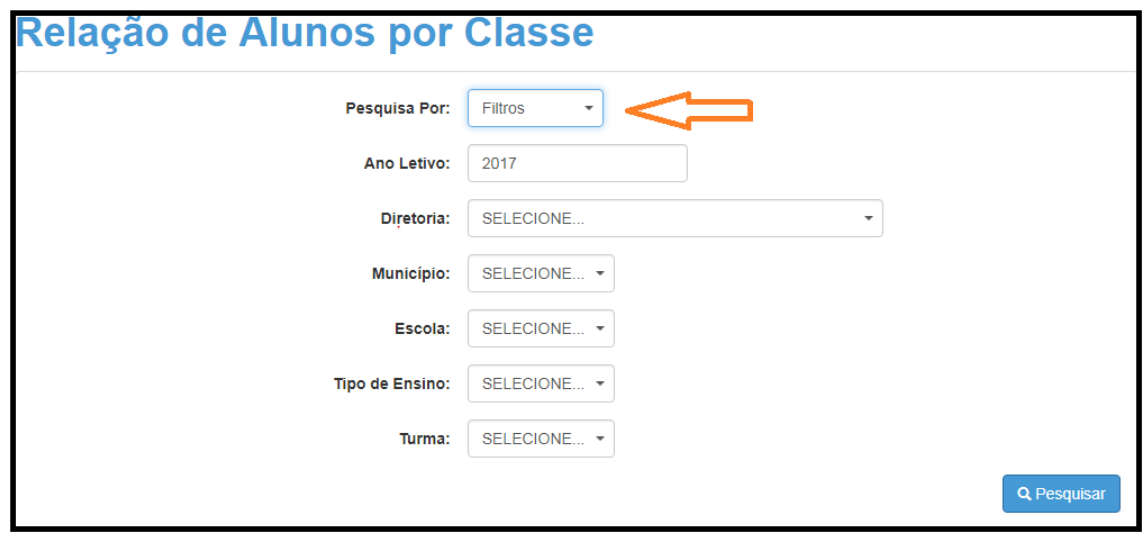

**Passo 4** – Selecionado o Tipo de Pesquisa, preencha o campo e clique em **Pesquisar**.

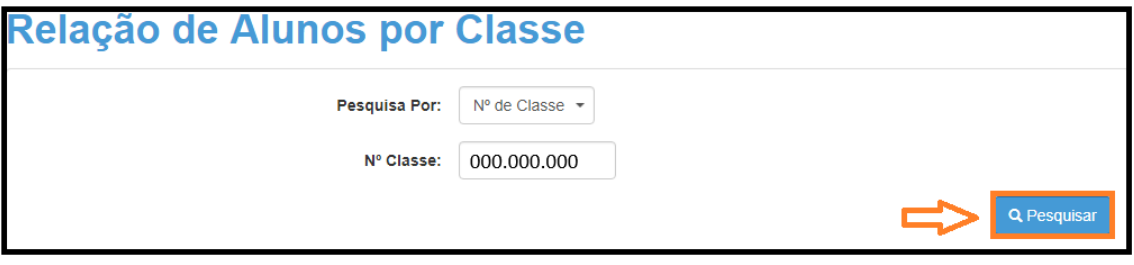

**Passo 5** – A turma será carregada na tela. Clique em **Visualizar**.

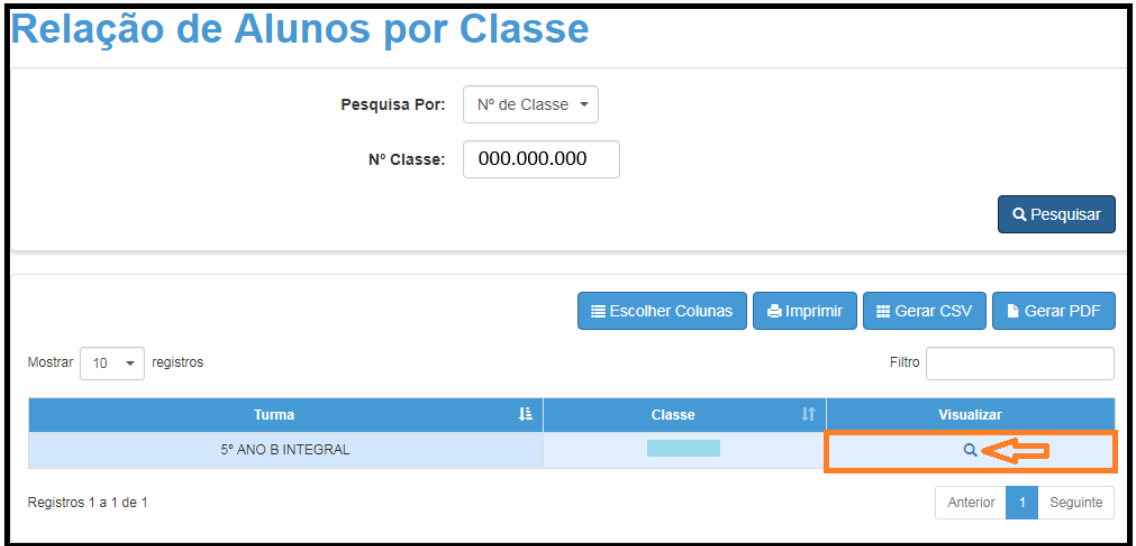

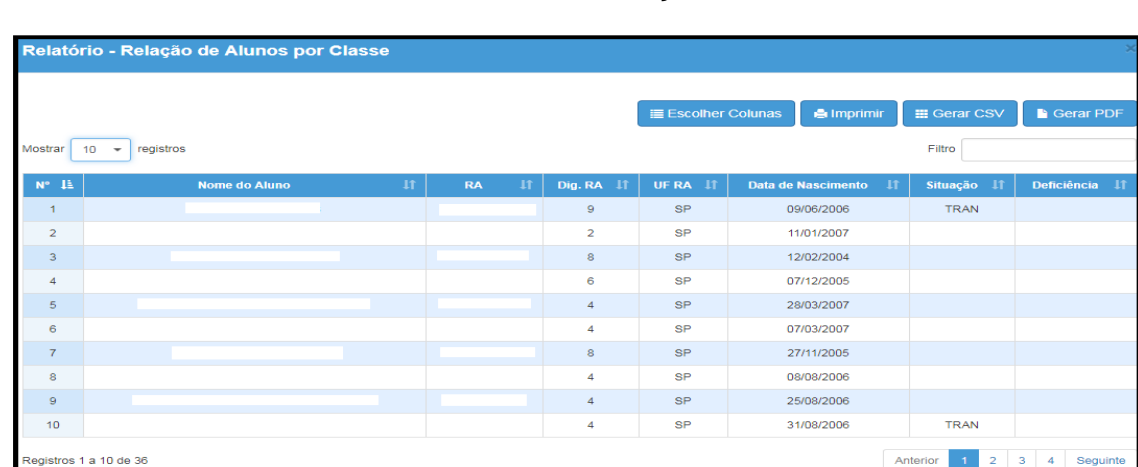

**Passo 6** – Pronto! Abrirá uma tela com a relação de alunos da referida classe.

Dica: No botão Escolher Colunas existe a possibilidade de escolha de informações para impressão.

## **Impressão do Relatório**

**Passo 7** – Caso necessite imprimir clique em **Escolher Colunas** para selecionar os dados que deseja visualizar na impressão.

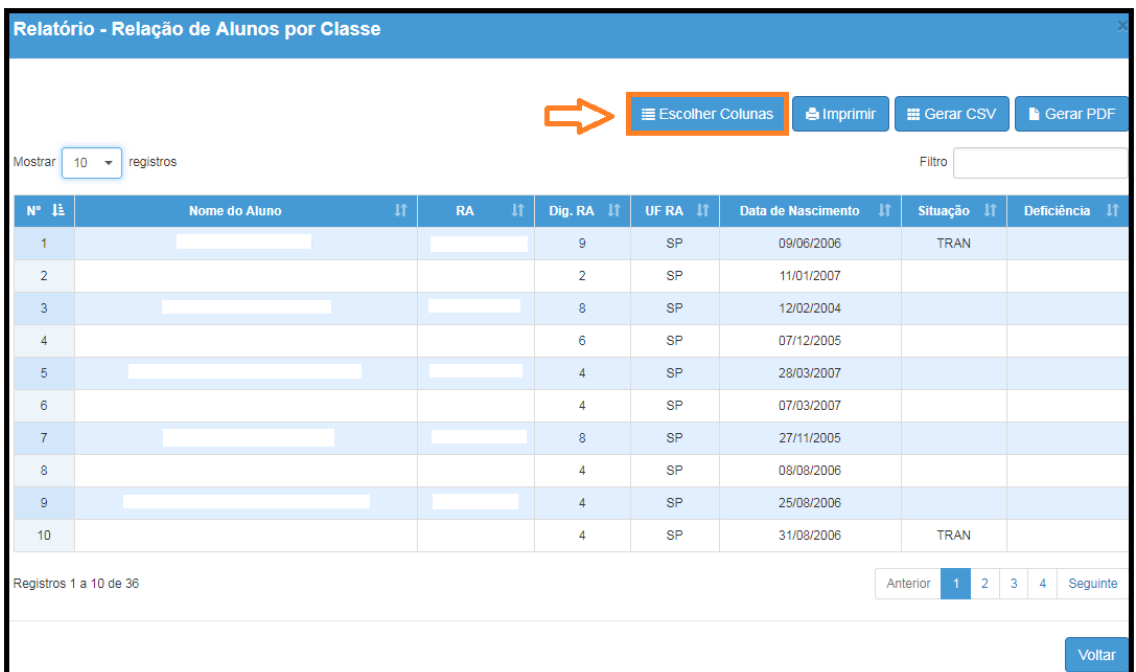

**Passo 8** – O sistema abrirá uma janela para seleção da (s) coluna (s) desejada (s). Após selecioná-las clique em **OK**.

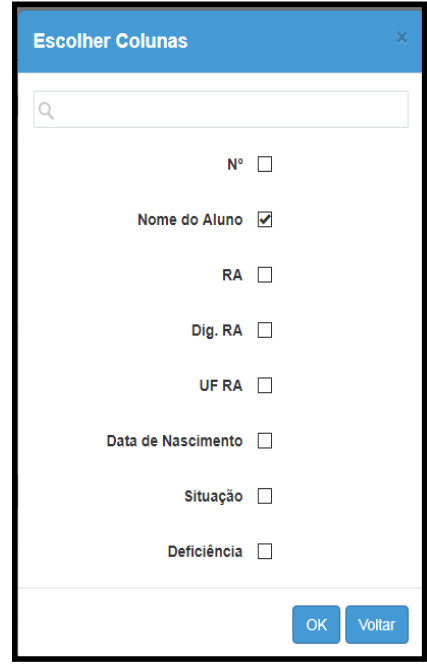